### **案件情報の登録方法(個別)**

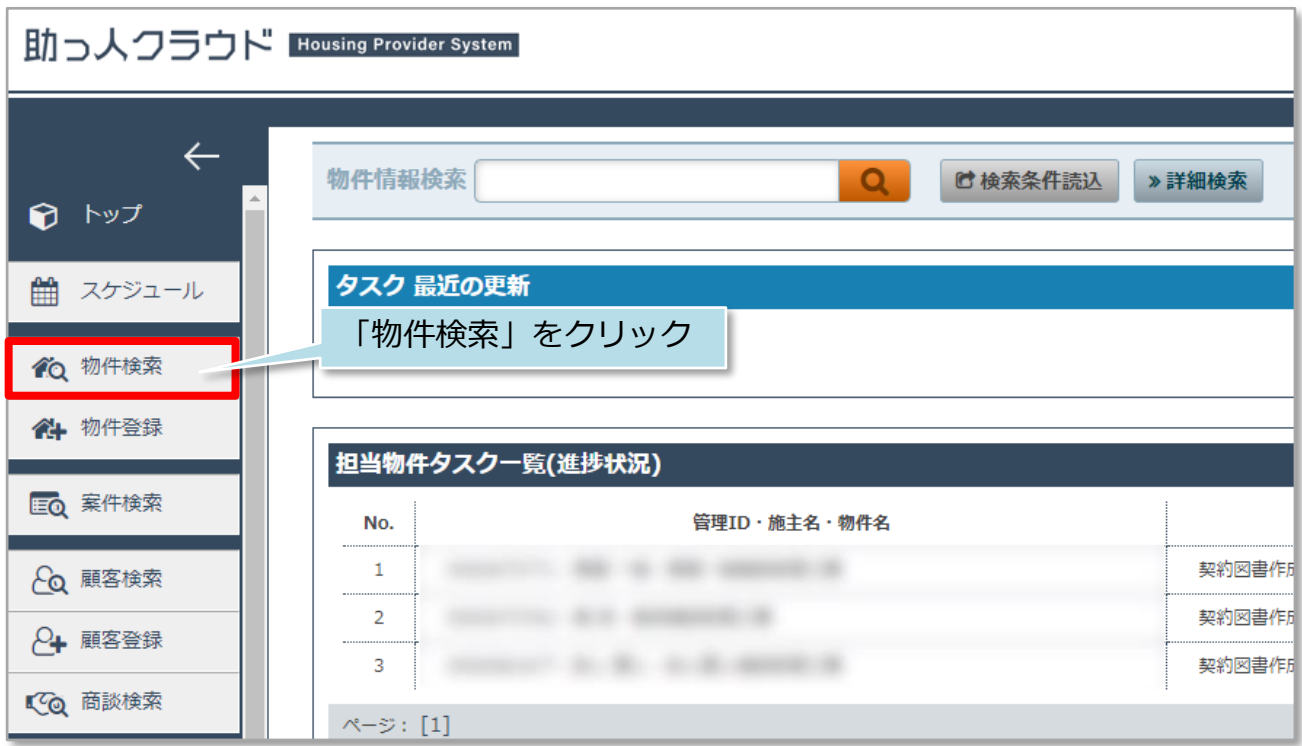

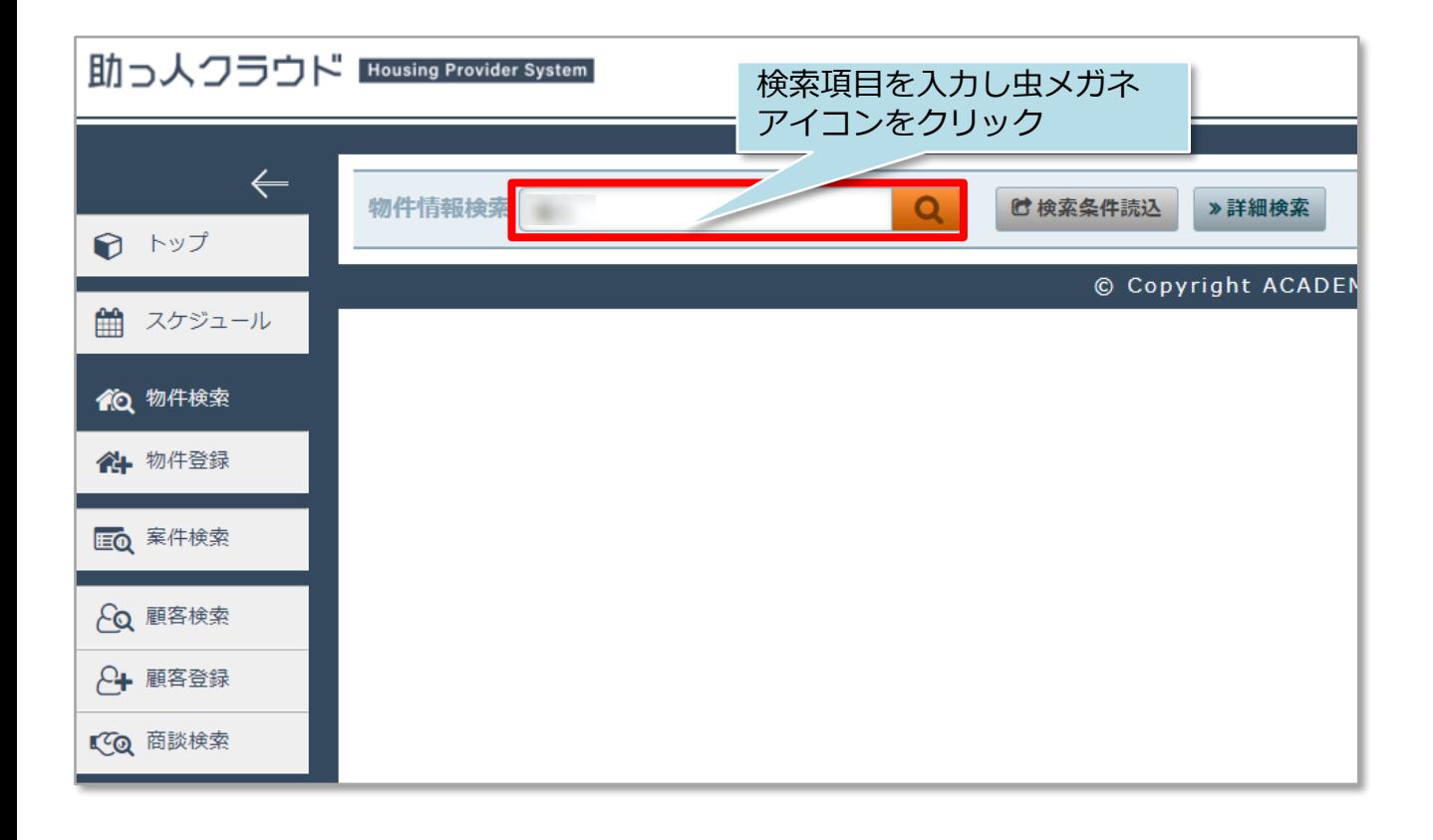

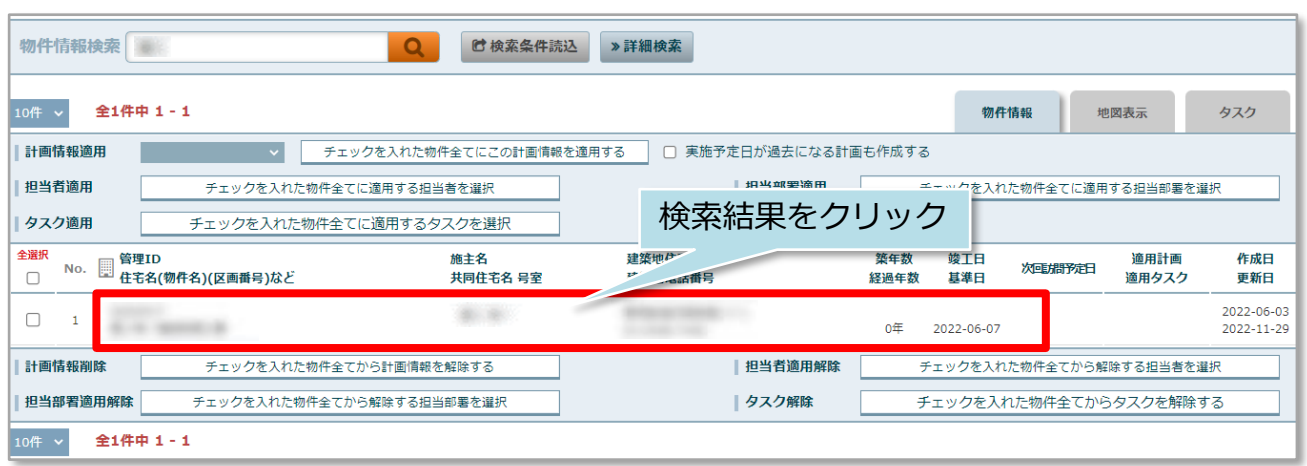

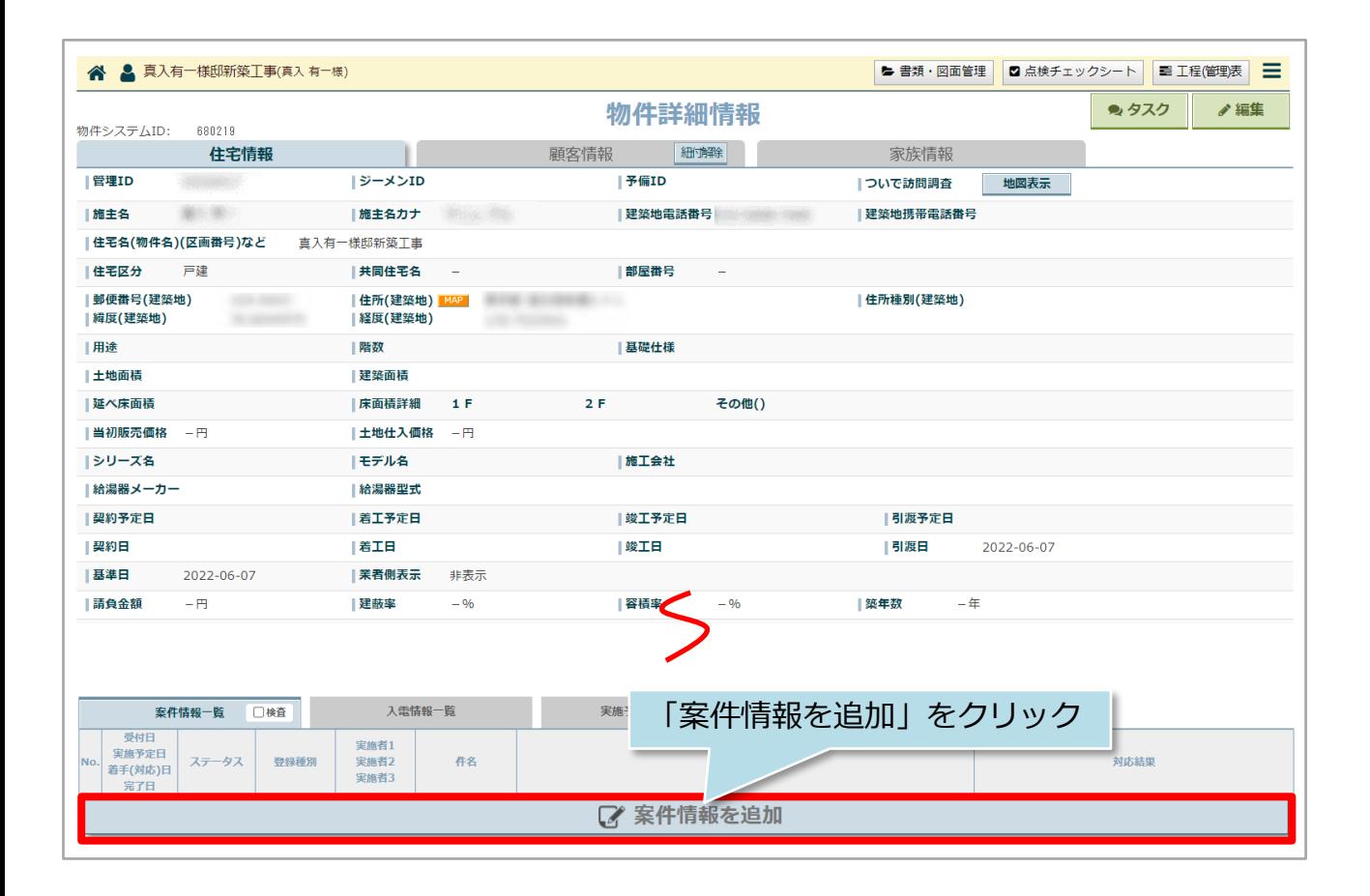

**MSJ GROUP** 

#### 入力箇所が多岐に渡るため、画面を各パートに分けてご説明いたします。 取り急ぎの案件情報を作成する際は、画面内の※印「施主氏名」「登録種別」 「実施予定開始日」を入力すれば案件情報データの作成が可能です。

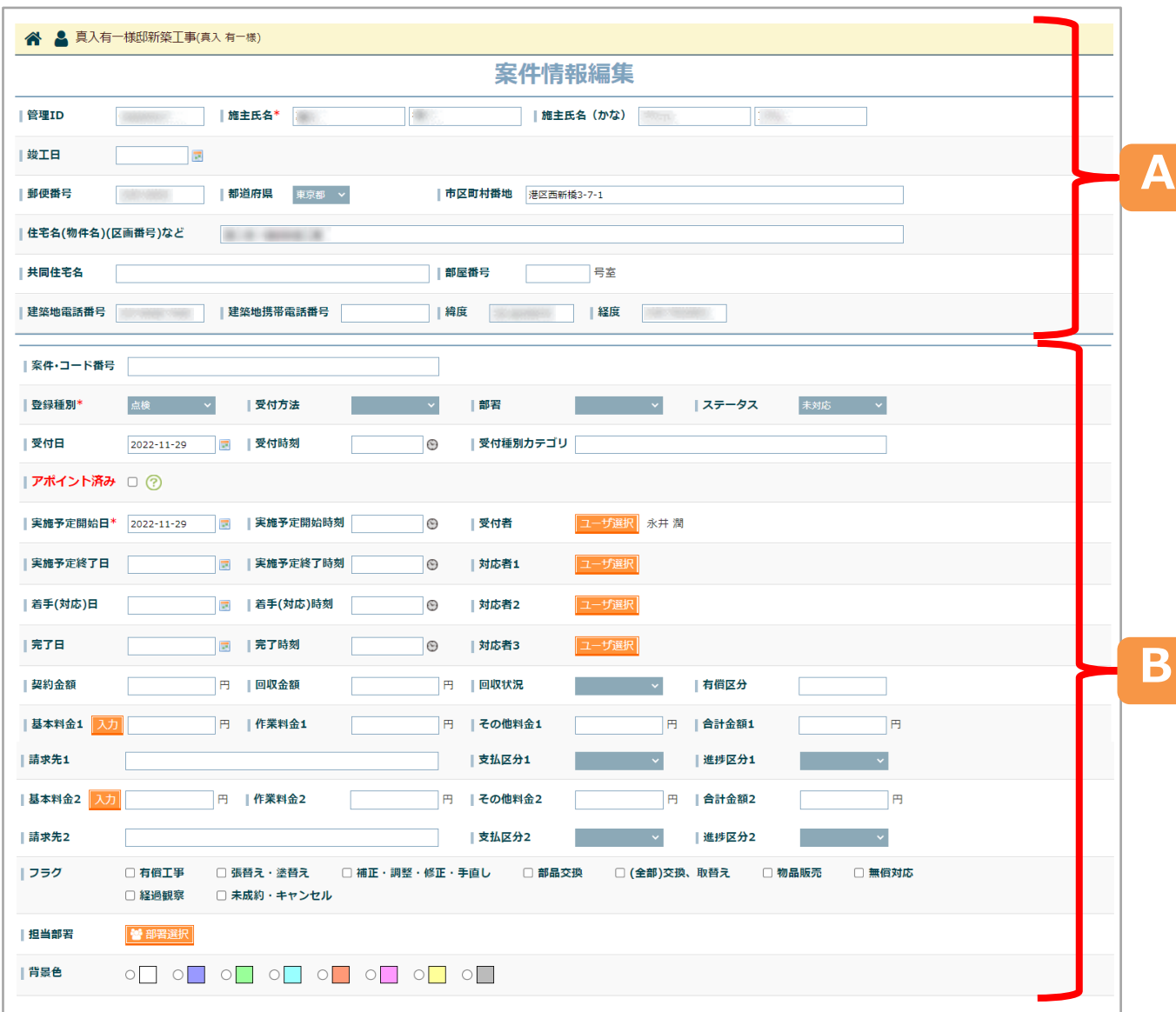

**MSJ GROUP** 

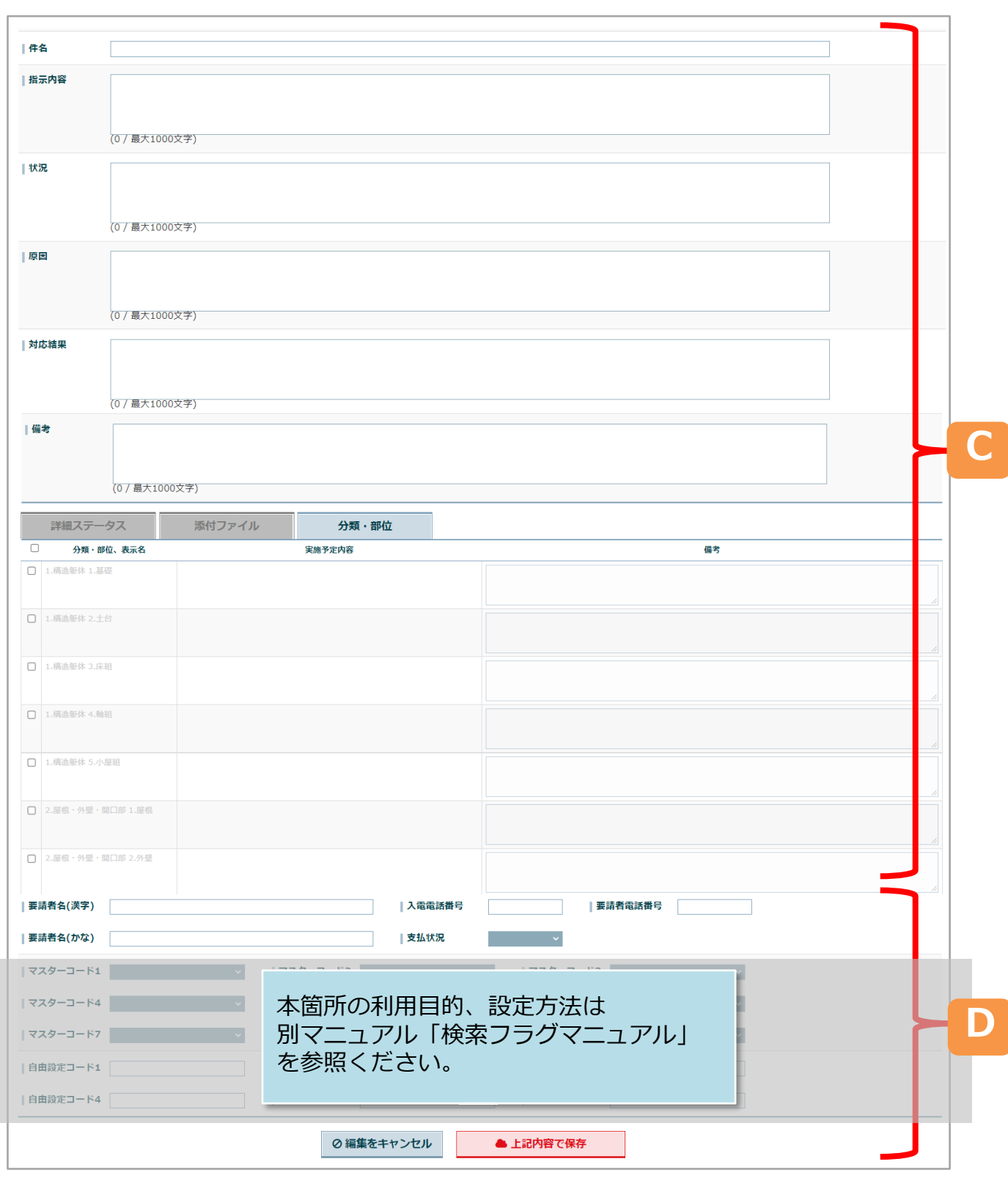

# **案件情報「A」箇所の入力欄**

案件情報が紐付いている大元の物件情報から引用している情報になります。本画面で 施主名などを上書きすると、物件情報も上書きがされます。基本は作成・更新する案 件情報が正しい物件に紐付いているかを確認する箇所としてご利用ください。

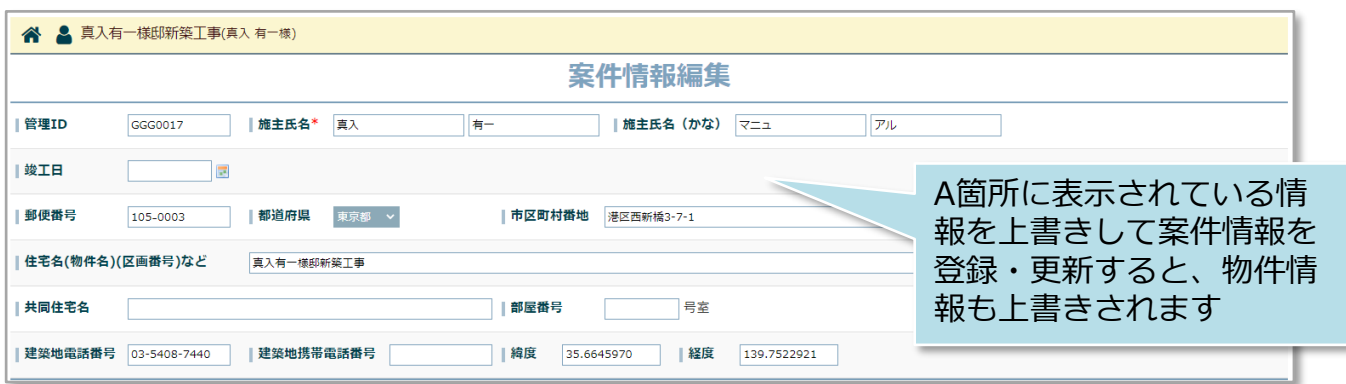

**MSJ GROUP** <mark>◇</mark> 株式会社 ハウスジーメン © House G-men Co., Ltd All Rights Reserved. Confidential 4

### **案件情報「B」箇所の入力欄**

主に案件情報のジャンルやアポイント状況、実施日、対応者など案件情報の管理を行 うための項目群になります。本箇所の項目の一部は検索項目として利用したり、助っ 人クラウドトップページの「スケジュール」「ストック物件数」「金額集計」と連動 します。

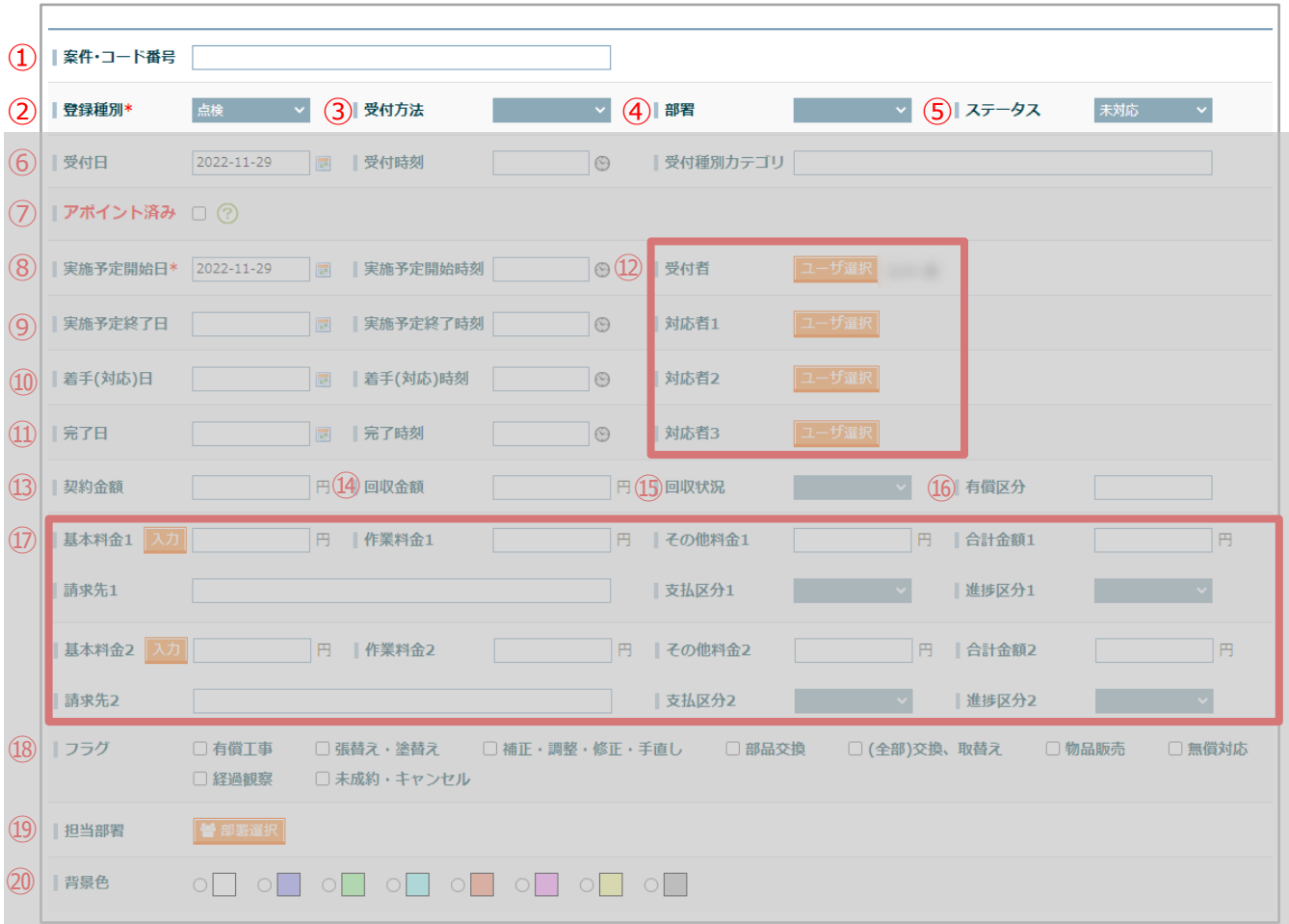

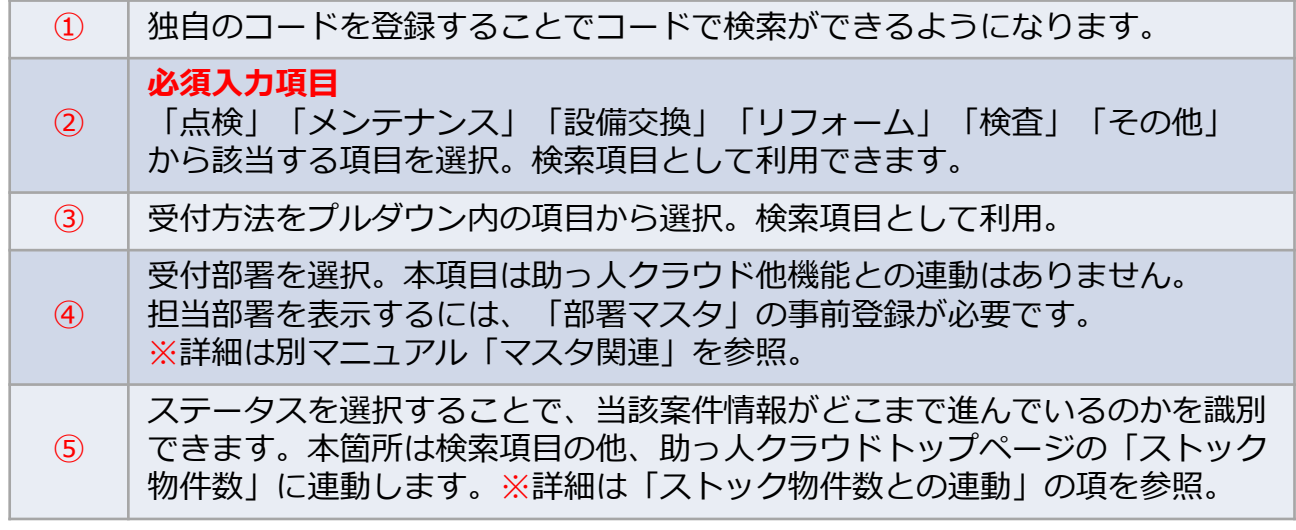

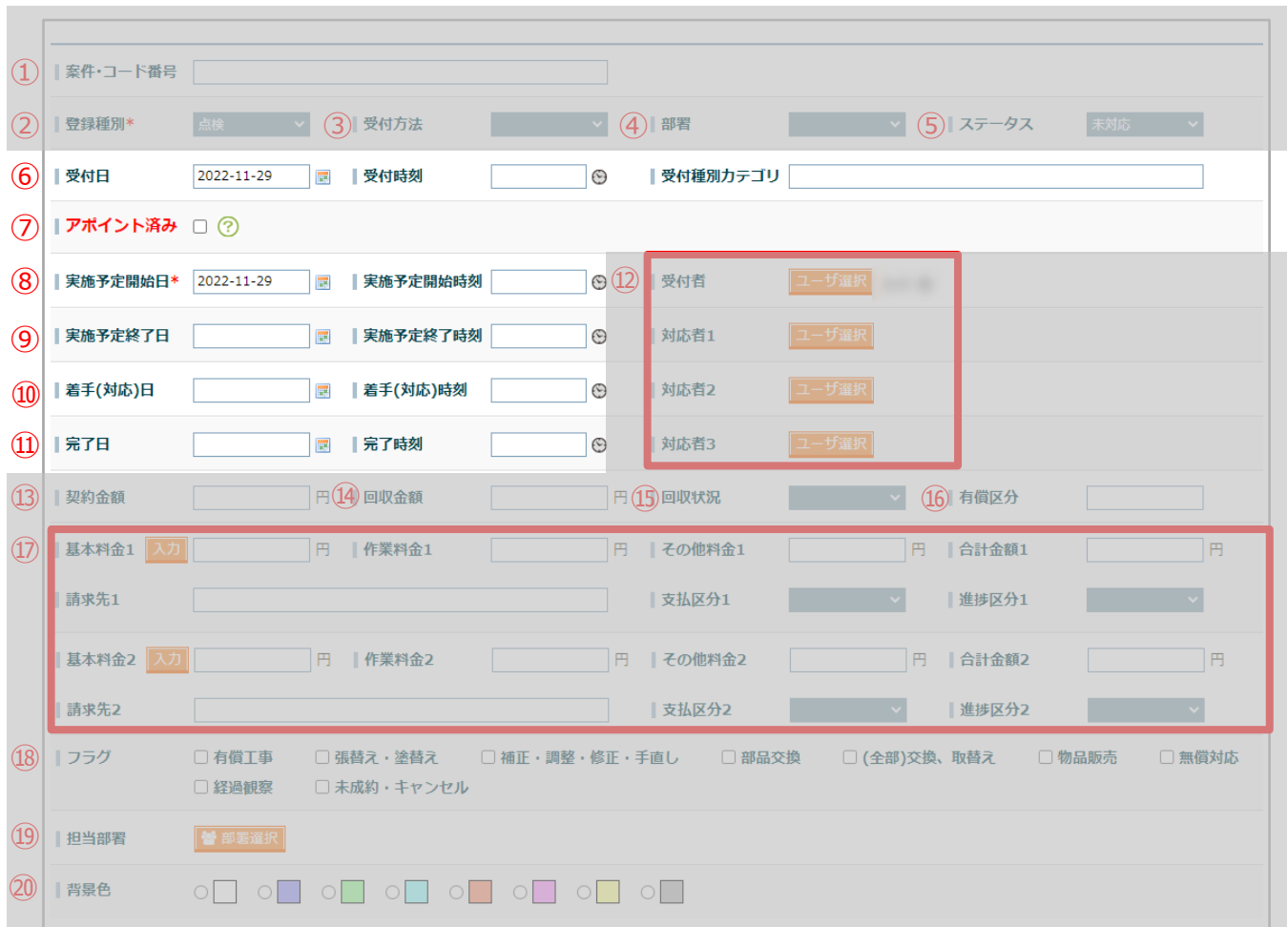

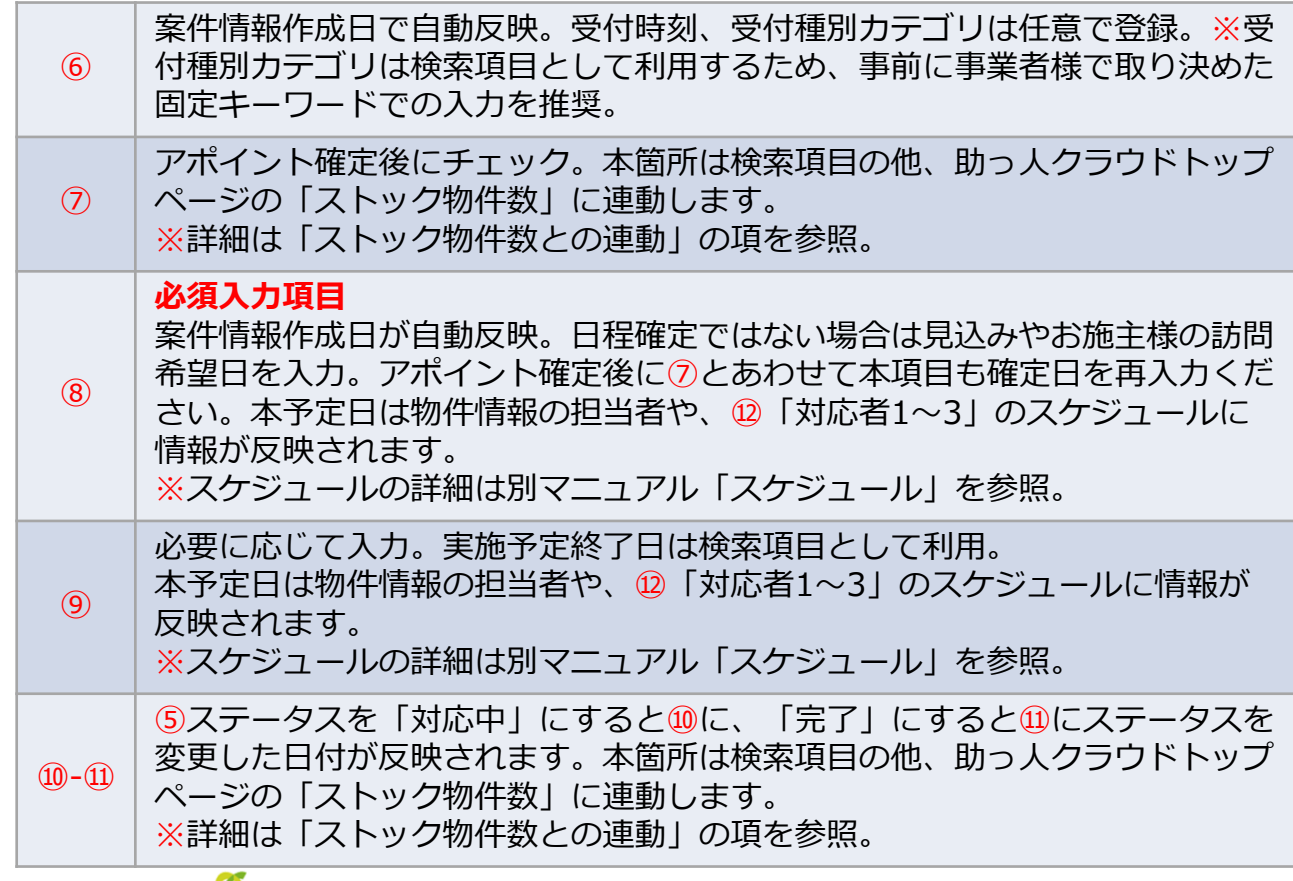

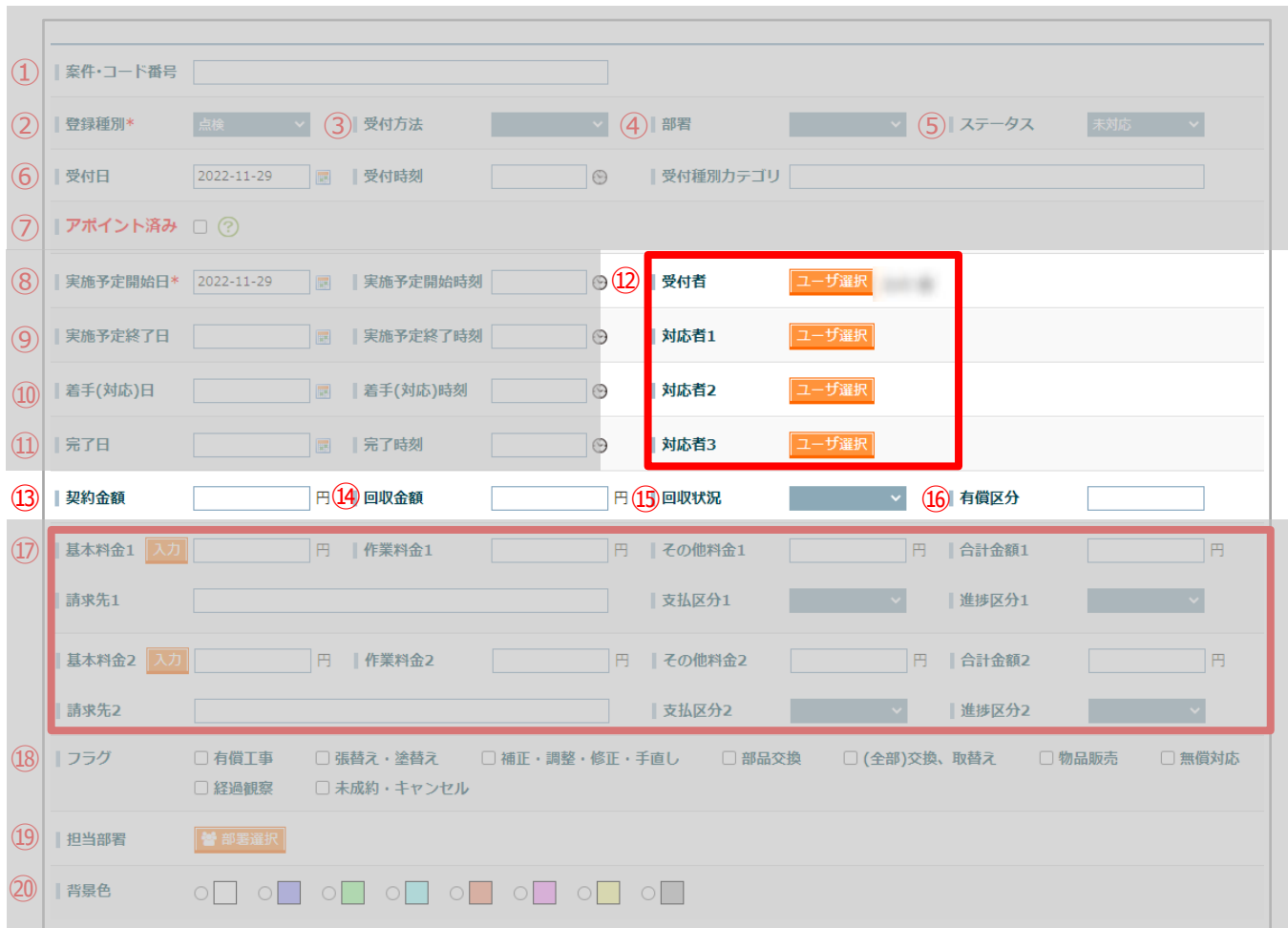

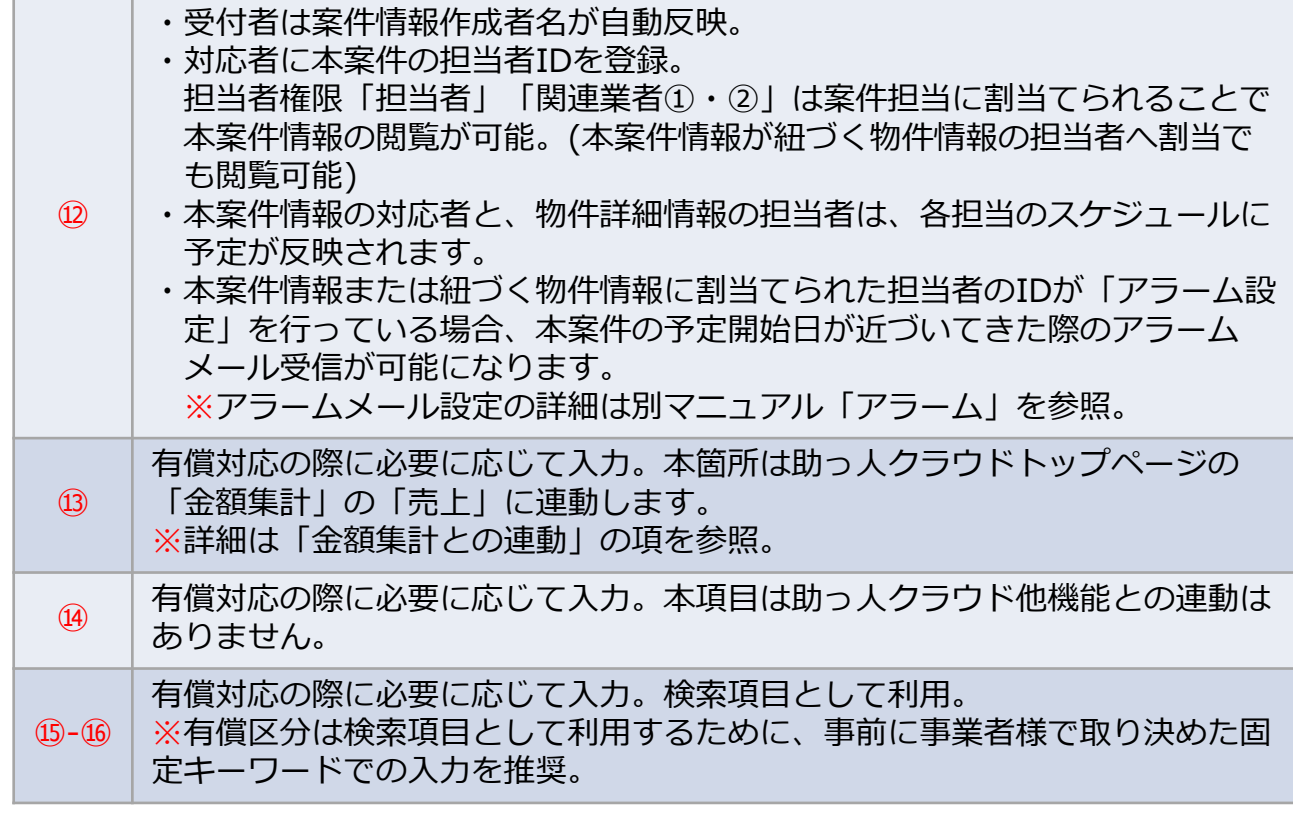

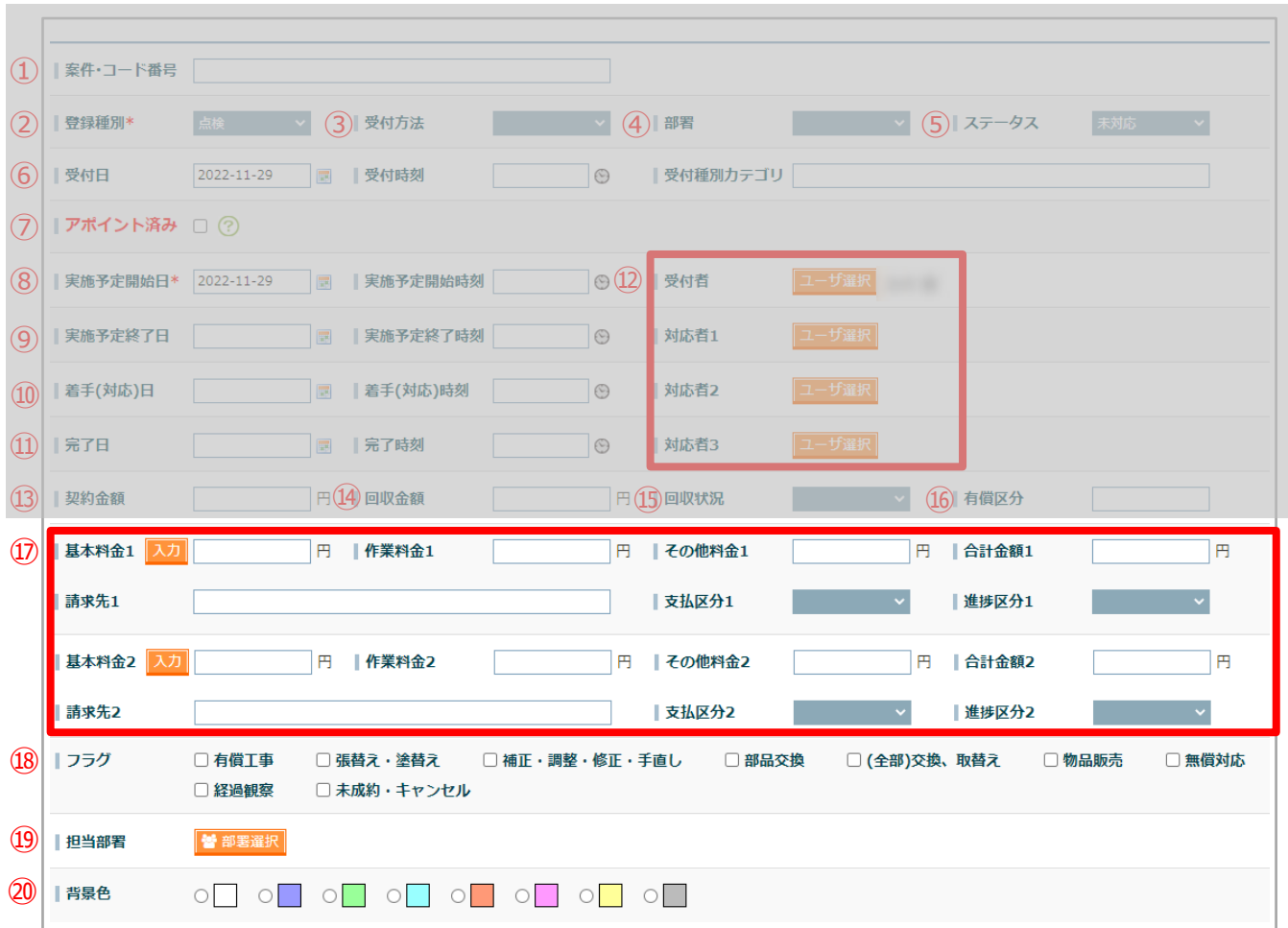

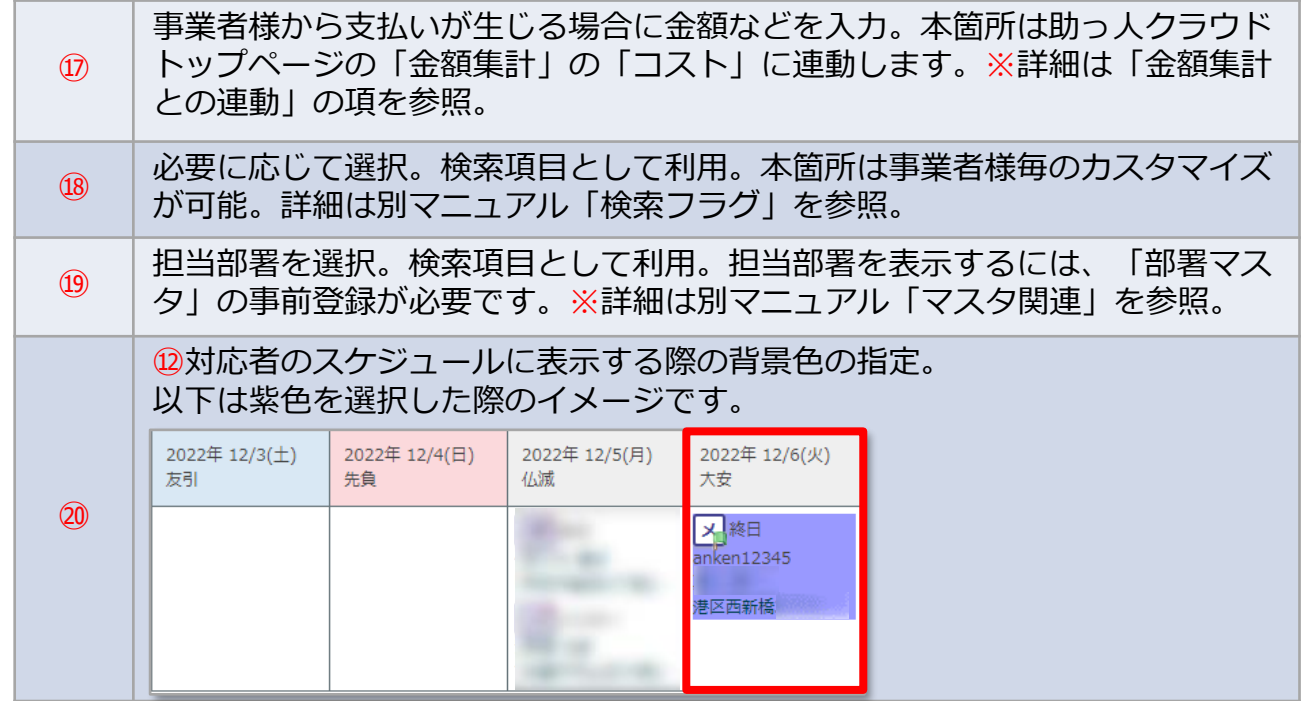

# **案件情報「C」箇所の入力欄**

#### 主に案件情報担当者への作業指示や、作業結果を登録する項目群になります。

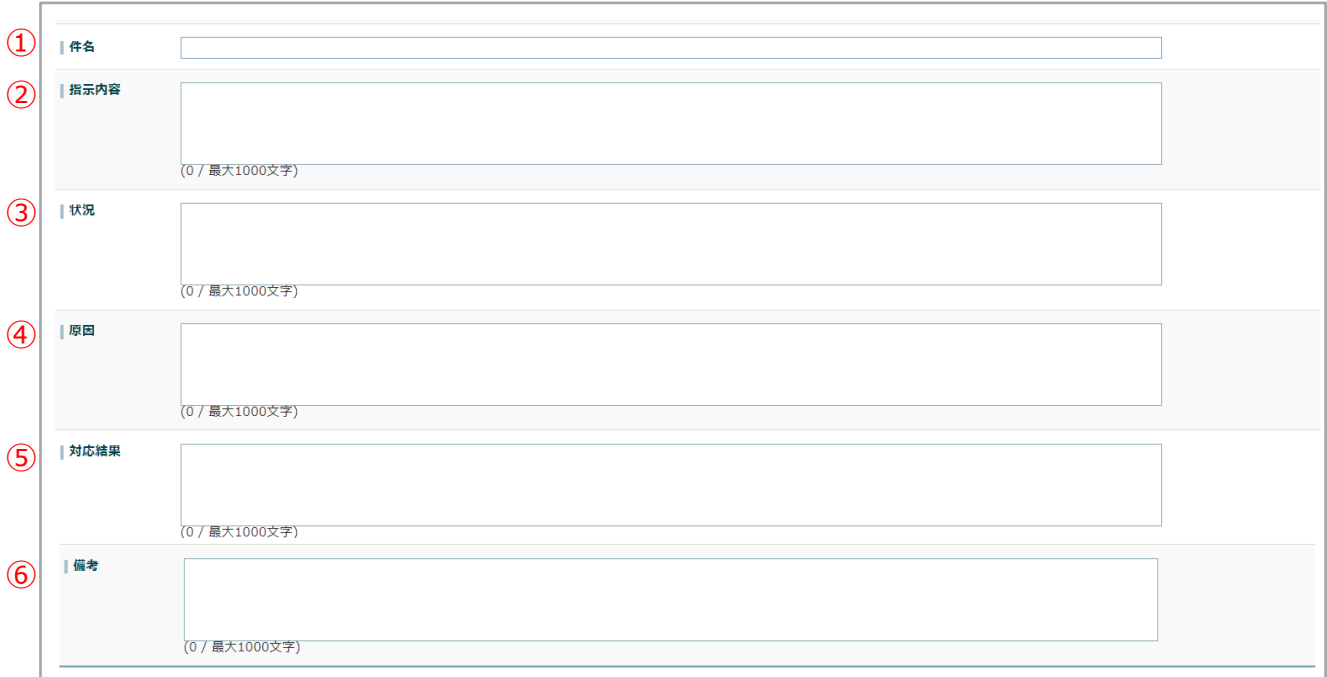

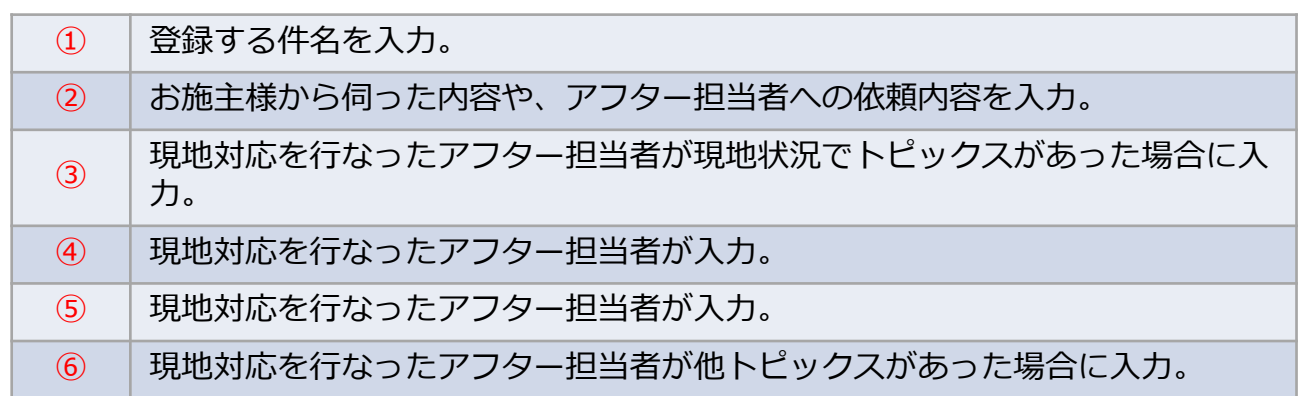

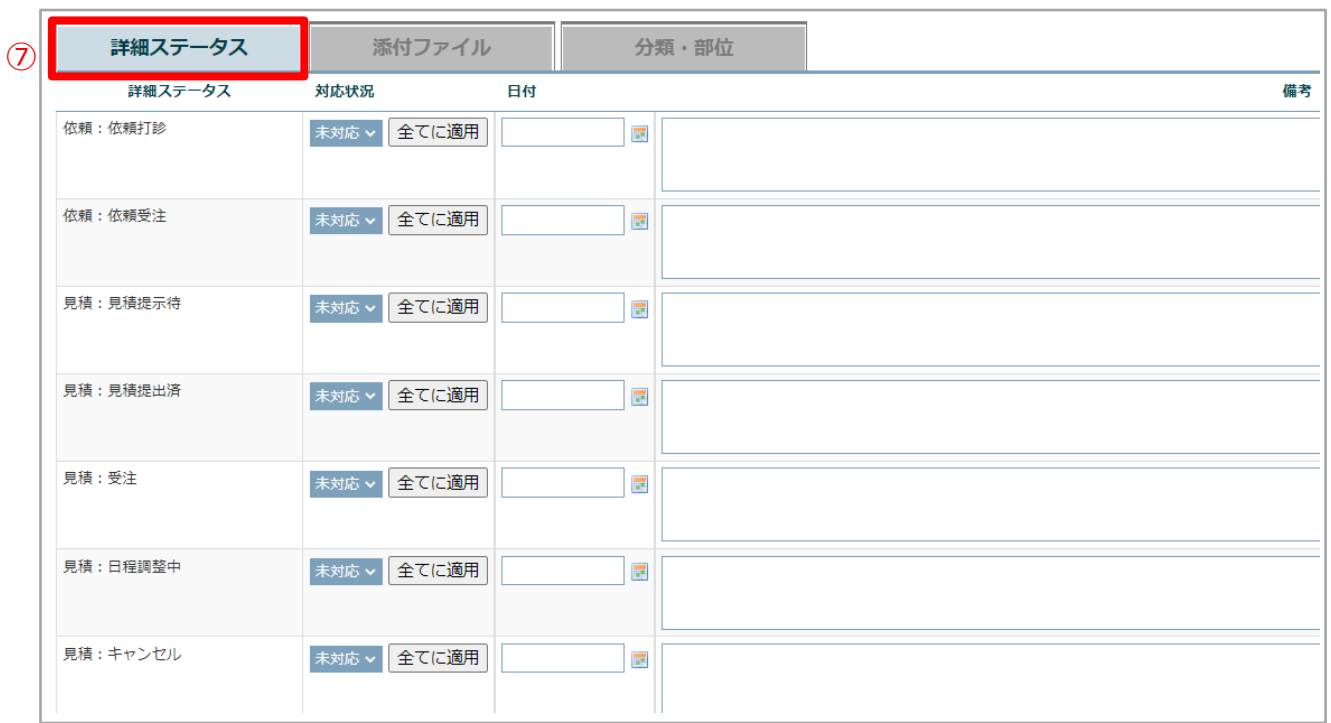

#### アフターの進捗を依頼打診から順に詳細に履歴を記録し管理することが可能で す。本機能は「B箇所」のステータスや、他助っ人クラウド機能と連動はして おりません。

 $\circledcirc$ 

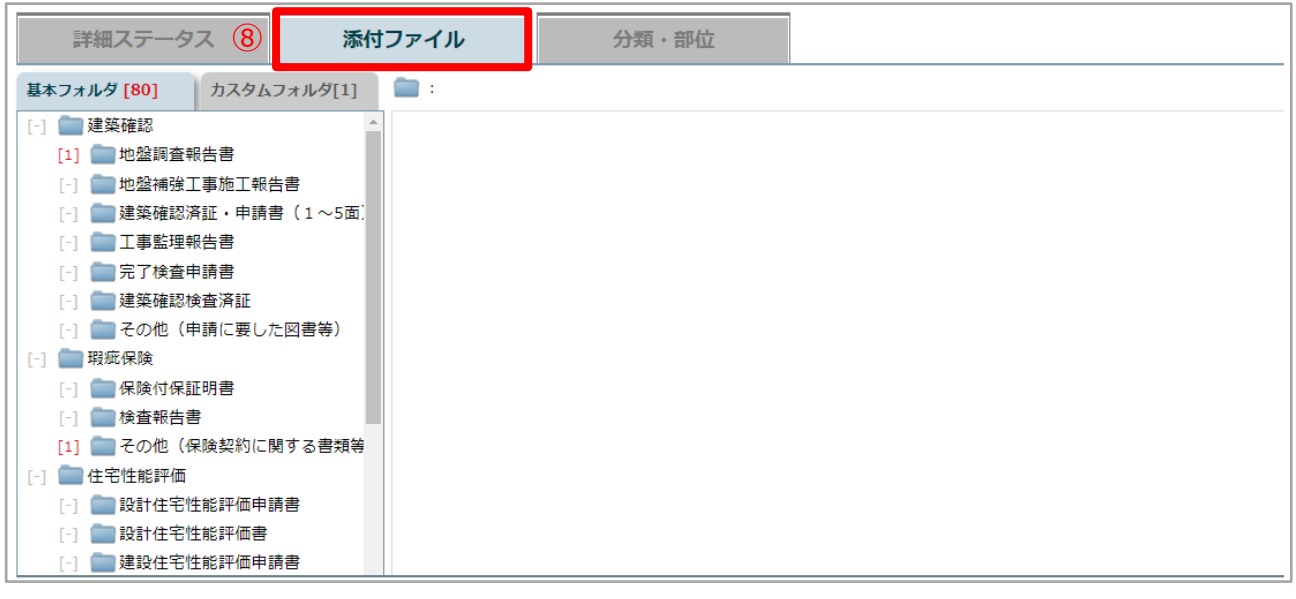

アフターに関連する情報を共有する際に使用します。物件情報の書類・図面管 ⑧ 理と同機能になります。 分類・部位 詳細ステータス 添付ファイル (9)  $\hfill \square$ 分類・部位、表示名 実施予定内容 分類・部位は案件情報の単体登録時は利用しません。定期点検から派生したア フター対応時に利用します。詳細は別マニュアル「案件情報(定期点検操作)」 ⑨ を参照ください。

株式会社 ハウスジーメン **MSJ** GROUP R © **Confidential** <sup>10</sup> House G-men Co., Ltd All Rights Reserved.

# **案件情報「D」箇所の入力欄**

主に依頼者の情報や支払い状況の履歴を登録する項目群になります。 履歴登録目的のため、特に他助っ人クラウドの機能と連動はしておりません。

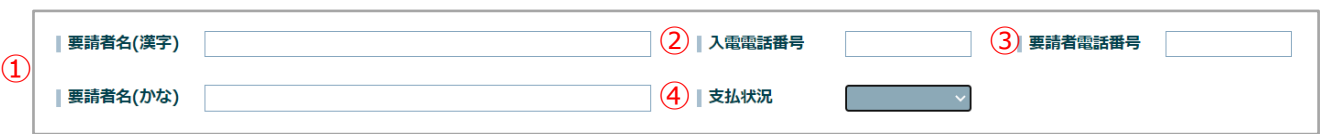

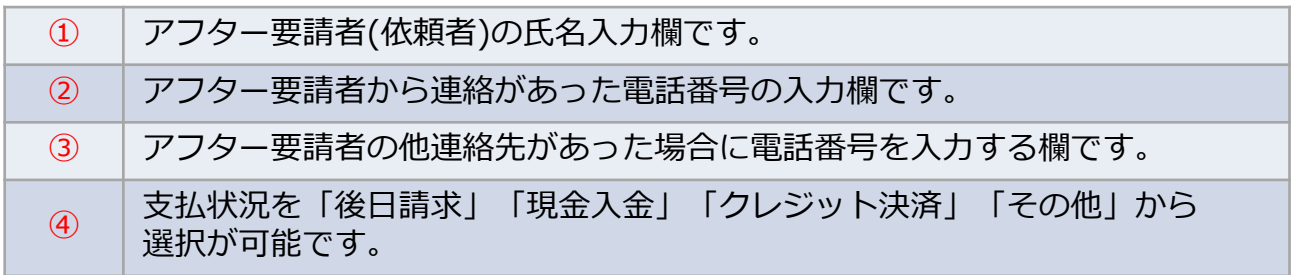

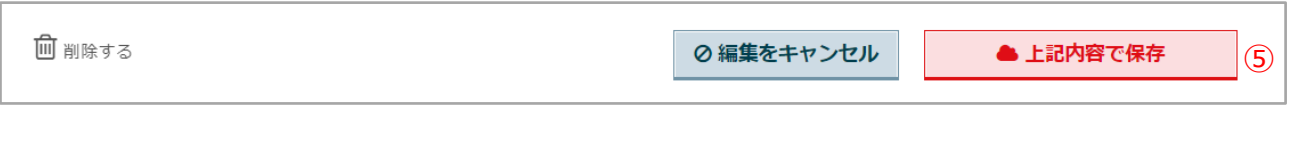

⑤ 「上記内容を保存」をクリックで案件情報が登録・上書きされます。

**MSJ GROUP** <mark>◇</mark> 株式会社 ハウスジーメン © House G-men Co., Ltd All Rights Reserved. Confidential 11

### **案件情報の登録方法(一括)**

「管理設定」画面の「案件情報一覧・一括登録」からまとめて登録が可能です。 詳細は別マニュアル「一括処理」を参照ください。

※他社システムからの乗換えによる一括登録の場合は、他社システムから出力できる 項目と、助っ人クラウド項目の事前チェックが必要になります。 ご不安な場合は、サポートサイト[問い合わせフォームよ](https://www.suketto-spt.net/inquiry/)りご連絡ください。 専門のスタッフがサポートさせていただきます。

**MSJ GROUP** <mark>◇</mark> 株式会社 ハウスジーメン © House G-men Co., Ltd All Rights Reserved. Confidential 12